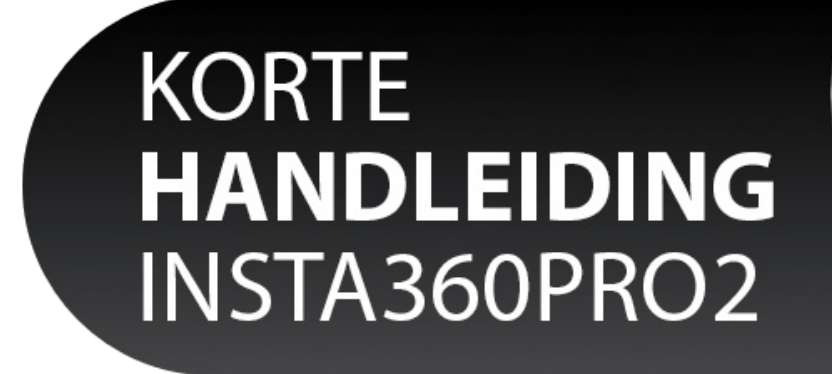

## **Batterijen en (micro) SD kaartjes plaatsen en eruit halen**

Aan de achterzijde van de Insta360 PRO 2 zit een klep waar je de batterij en normale SD kaart kunt plaatsen. Let op! Plaats de batterij en de normale SD kaart altijd met de connectoreren (plek waarbij de batterij/ sd kaart connectie maakt met de camera) naar beneden in de camera.

555550

In de camera gaan ook 6 micro SD kaartjes deze zitten per 3 aan de onderkant van de camera. (Waar ook de poorten voor andere in/ outputs zitten. Let op! Zorg ervoor dat je de micro SD kaartjes altijd op de juiste manier in de camera plaatst. Dit is met de kant van de sticker (1 t/m 6) en connectoren naar binnen en dus de voorkant van de micro SD kaart waarop het aantal GB staat vermeldt naar buiten gerricht. De poortjes van de micro SD kaarten zijn erg gevoelig en kunnen bij verkeerd als om plaatsen kapot gaan.

## **Aan & uitzetten**

Als de batterij en de SD kaart(en) in de camera zitten kun je de camera aanzetten. Dit doe je door de knop met daarop een cirkel/ rondje (re- onderin) aan de voorkant van de camera 1x in te drukken. De camera heeft een aantal seconden nodig om op te starten. Wanneer je de 6 icoontjes in de display van de camera ziet verschijnen is de camera opgestart en klaar voor gebruik.

Als je de Insta360 PRO 2 wilt uitzetten houdt dan dezelfde knop als waarmee je de camera aanzet voor zo'n 5 sec. ingedrukt. Je zult dan in het scherm een melding krijgen dat de camera op een veilige manier de sd kaartjes afsluit.

## **Insta360 PRO 2 verbinden met je telefoon**

Als de camera aanstaat kun je de camera gebruiken door middel van de display op de camera. Wij adviseren altijd om de camera te verbinden met je telefoon, tablet of laptop, hierdoor kan jij de camera live monitoren en zijn er meer functies beschikbaar. Voor het koppelen van je telefoon, tablet of laptop is het nodig om de app van Insta360 PRO controller te downloaden. Doe je dit via je laptop dan kan je hiervoor terrecht op de website van insta360.com wil je de camera bedienen met je telefoon of tablet dan kun je de app 'IN-STA360PRO' downloaden in de app of android store. Als je de app hebt geinstalleerd en de camera staat aan is het zaak dat je verbinding maakt met het wifi netwerk dat de camera heeft aangemaakt. (zie je het netwerk er niet bij staan kan het zijn dat er door het 4e icoontje op het scherm van de camera een streep staat. Navigeer dan met de pijltjes op de camera naar het vierde icoontje en druk dan eenmaal op het rondje om de wifi te activeren.) Kijk bij je laptop, tablet of telefoon naar het wifi netwerk van Insta360 en druk op verbinden het wachtwoord is: 88888888 Zodra de camera is ingesteld op het wifi netwerk van de camera kun je in de App connectie maken met connectie methode B waarna de camera met de app is verbonden en klaar voor gebruik